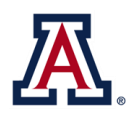

## **Retirement Enrollment Instructions Step 1 – Appointed Personnel**

Appointed Personnel may elect the Arizona State Retirement System (ASRS) or the Optional Retirement Plan (ORP). If an election is not made within 30 days of your hire/eligibility date, your retirement plan will irrevocably default to ASRS. **You must enroll through both UAccess Employee and the investment provider website.**

- 1. Go to **UAccess Employee/Manager Self Service** at [uaccess.arizona.edu](http://www.uaccess.arizona.edu/) and login using your NetID and password.
- 2. Select **UA Employee Main Homepage** from the drop down menu.
- 3. Click on the **Benefits** tile.

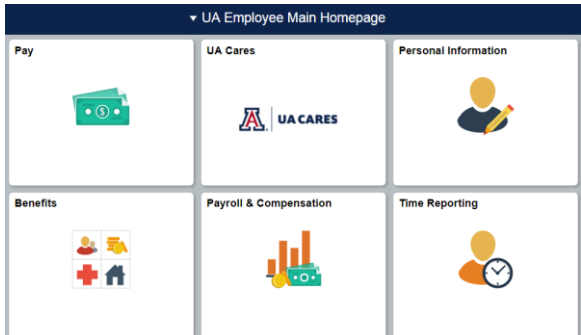

- 4. Select **Benefits Enrollment** from the vertical tool bar on the left hand side.
- 5. You will see an **Open Benefit Events** box.

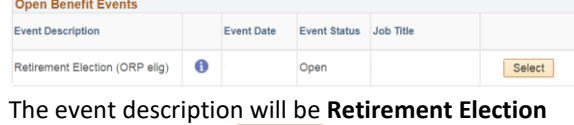

**(ORP elig).** Click the **Select** button.

- 6. Click the **Example 2** button in the **Enrollment Summary** section to continue.
- 7. The ORP Account and Vesting Cert pop-up will appear. Answer the questions to proceed.

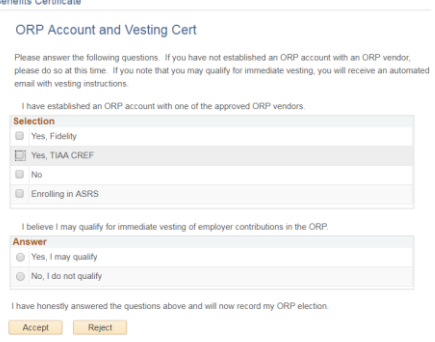

8. You will be redirected to the 401a Retirement (ORP elig) page.

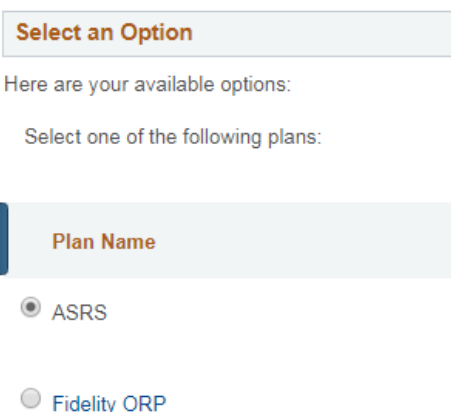

 $\circ$  TIAA ORP

Update and Continue

**Discard Changes** 

- 9. Select you retirement plan by clicking the radio button  $\bigcirc$  next to the plan name. Click **Update and Continue** to continue.
- 10. Next, you will be asked to confirm your election.  $Click the  $Update$  Electronics  $button$ .$
- 11. You will be redirected to the Enrollment Summary landing page. **Complete your enrollment by clicking** Save and Continue
- 12. Once you are ready to submit your elections, select Submit . Your Confirmation Statement will pop up in a new window. Please return to your enrollment and click to have your confirmation statement emailed to you. Be sure to save or print your enrollment confirmation for future reference. It may be requested if there are any inconsistencies with your enrollment.

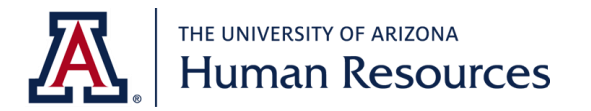

# **Retirement Enrollment Instructions Step 2 – Appointed Personnel**

**If you are enrolling in the Optional Retirement Plan (ORP):**

Visit an investment company website to establish your account.

**[Fidelity Investments:](https://nb.fidelity.com/public/nb/aus/planoptions/plandetails?planId=67444&option=planBasics)** Click on **Enroll Now** and use **Plan ID 67444**

**[TIAA:](http://www.tiaa-cref.org/arizona)** Click on **Ready to Enroll,** select the **University of Arizona** as your employer, and click on **Arizona University System Optional Retirement Plan** hyperlink. Click **Register with TIAA** and use **Access code AZQ192.**

#### **If you are enrolling in the Arizona State Retirement System (ASRS):**

Visit the [ASRS website](https://secure.azasrs.gov/web/MemberRegistrationWizard.do?execution=e2s1) and complete the online registration using **Enrollment Code 69V00040.**

### **Retirement Enrollment Instructions – Classified Staff**

Classified Staff are required to participate in the Arizona State Retirement System (ASRS). Enrollment in UAccess Self Service is automatic, but you must take action and enroll through the [ASRS website.](https://secure.azasrs.gov/web/MemberRegistrationWizard.do?execution=e1s1)

To enroll, visit th[e ASRS website.](https://secure.azasrs.gov/web/MemberRegistrationWizard.do?execution=e2s1) The enrollment code is **69V00040.**

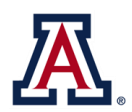

# **Voluntary Benefits Enrollment Instructions**

- 1. Go to **UAccess Employee/Manager Self Service** at [uaccess.arizona.edu](http://www.uaccess.arizona.edu/) and login using your NetID and password.
- 2. Select **UA Employee Main Homepage** from the drop down menu.
- 3. Click on the **Benefits** tile.

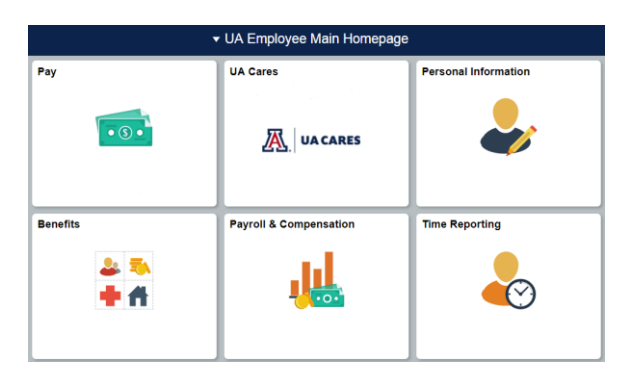

4. You will see an **Open Benefit Events** box.

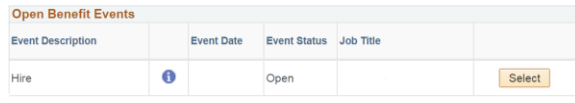

The event description will be **Hire.** Click the button.

5. Under the **Enrollment Summary** you will see **"An election is required, select 'Edit' to continue"** under each benefit option such as medical, dental, vision, etc.

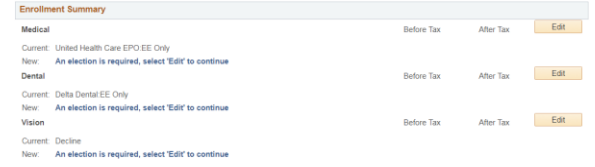

6. Starting with medical, select the  $b^{\text{Edit}}$  button.

Click the *Overview of All Plans link to view costs for each plan.* 

7. Elect or waive your healthcare vendor by clicking the radio button  $\bigcirc$  next to the vendor's name.

8. You may enroll your dependent(s) by selecting **Add/Review Dependents** towards the bottom of the screen.

*Please add your dependents and/or beneficiaries before continuing. Social security numbers are required for all enrolled dependents.*

- 9. Once you have elected your healthcare vendor and/or enrolled your dependents, click **Update and Continue. The final screen will display your chosen vendor and your per-pay period costs.**  Click Update Elections to finalize your benefit plan election.
- 10. The **Enrollment Summary** landing page will now display your updated coverage status. Proceed by clicking  $\begin{array}{|c|c|c|}\n\hline\n\text{Edit} & \text{on the next voluntary}\n\end{array}$ benefit following the steps above.

*You must select Decline for all benefits you do not want to elect or you will not be able to complete your enrollment.* 

- 11. After you have made all of your benefit elections, click Save and Continue at the bottom of the **Enrollment Summary** page. You will then arrive at the **Submit Benefit Choices** screen. If you want to make any changes to your elections, select  $\Box$  Cancel to go back and edit your choices.
- 13. Once you are ready to submit your elections, select Submit . Your Confirmation Statement will pop up in a new window. Please return to your enrollment and click to have your confirmation statement emailed to you. Be sure to save or print your enrollment confirmation for future reference. It may be requested if there are any inconsistencies with your enrollment.

Questions? Contact the Division of Human Resources at (520) 621-3660 or email [HRSolutions@email.arizona.edu.](mailto:HRSolutions@email.arizona.edu)